# **Purchase of a one-time ticket with a business customer card**

# **Smart Ticketing**

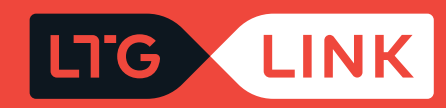

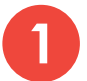

## **1** Log in at www.**ltglink.lt** , click **"Sing in"**.

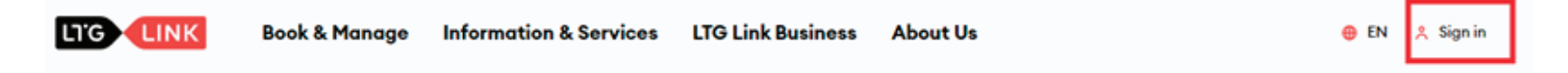

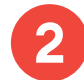

**2** In the window that opens, enter the business customer card number and password, then click **"Confirm"**.

## **Sign in**

**Username** 

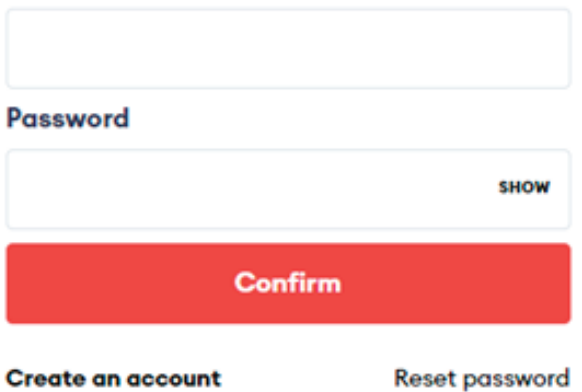

**IMPORTANT:** if you are logging in for the first time, it is necessary to change the password.

### **Password reset** required

Your account might not meet the new system security requirements. Please change your password to proceed and review your saved email address.

#### **Email**

#### Old password \*

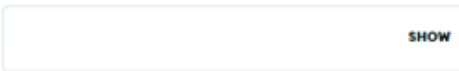

#### New password \*

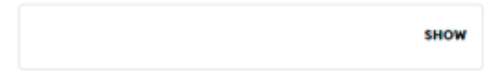

#### Confirm new password \*

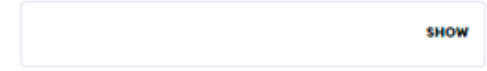

Confirm Sign out

**3** Select the **"Tickets"** section, click on the **"Book tickets"** link, and in the window that opens select the **"Ticket"** ticket type:

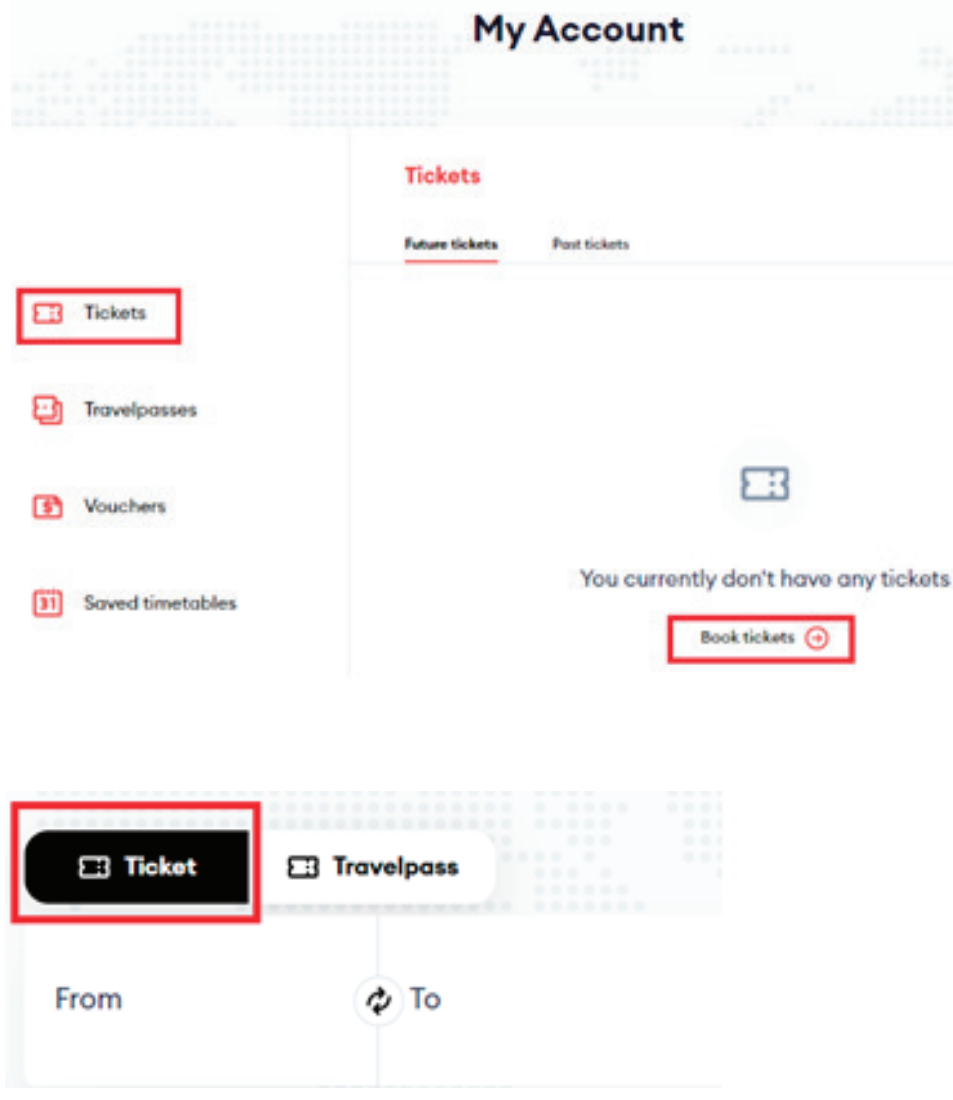

**4** In the window that opens, select the route of the trip, the date of departure (return date if you are traveling in both directions), the type of ticket and if you want to travel with a bicycle, pet, or other services, check the appropriate box and click **"Search"**.

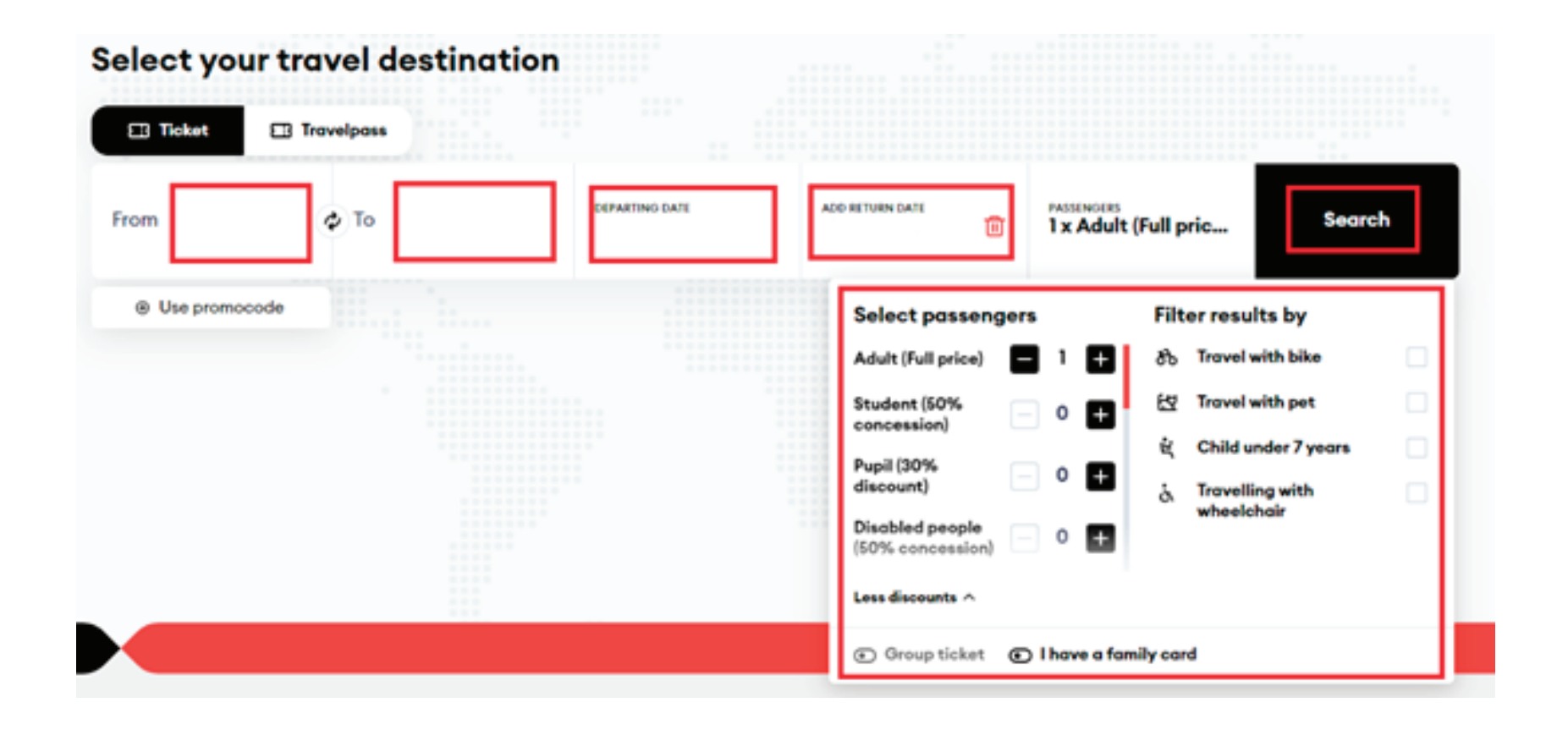

**5**

In the results window, select the most appropriate travel time and class and click **"Add to booking"** at the bottom.

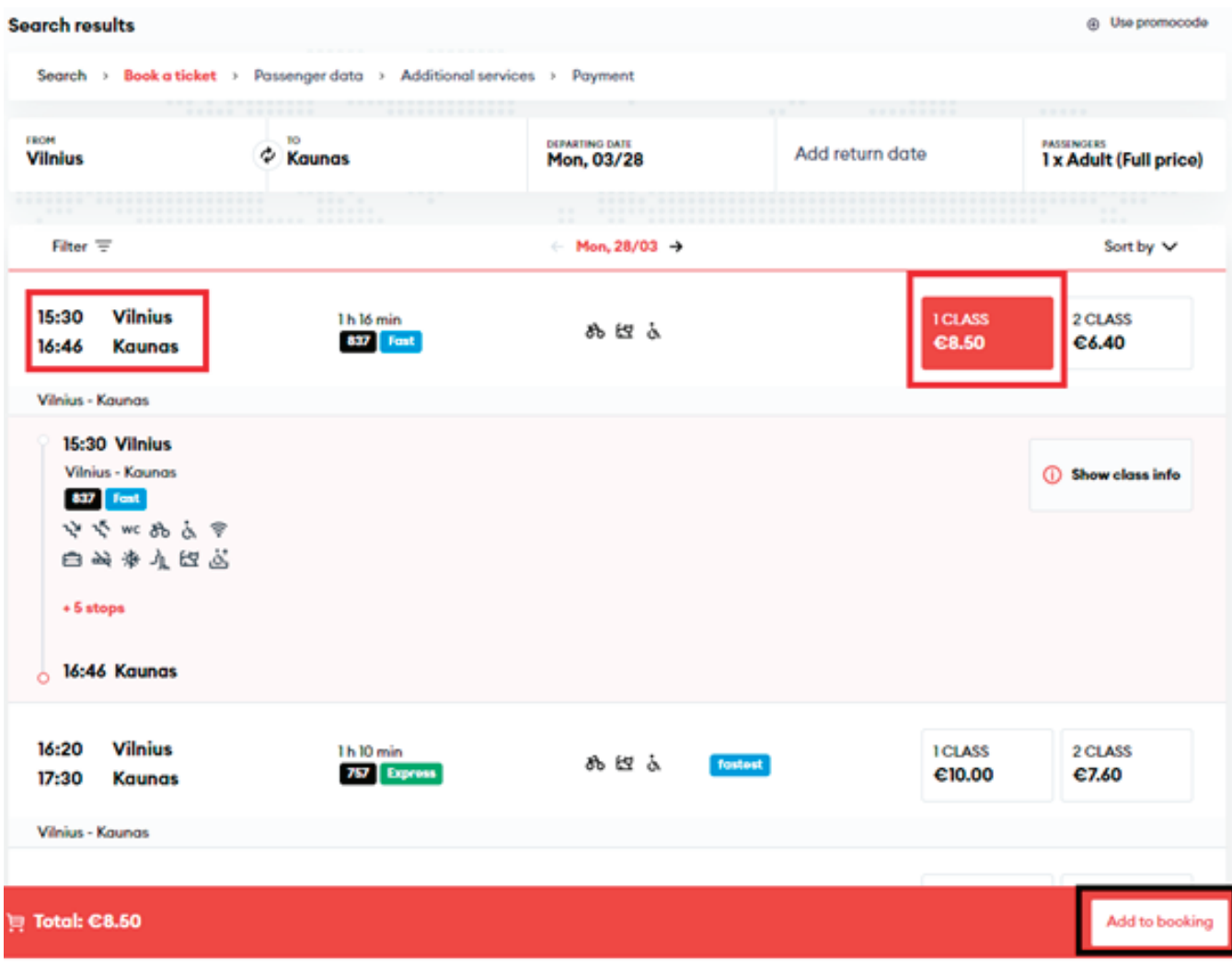

Select/change class or seat and click **"Continue"**.

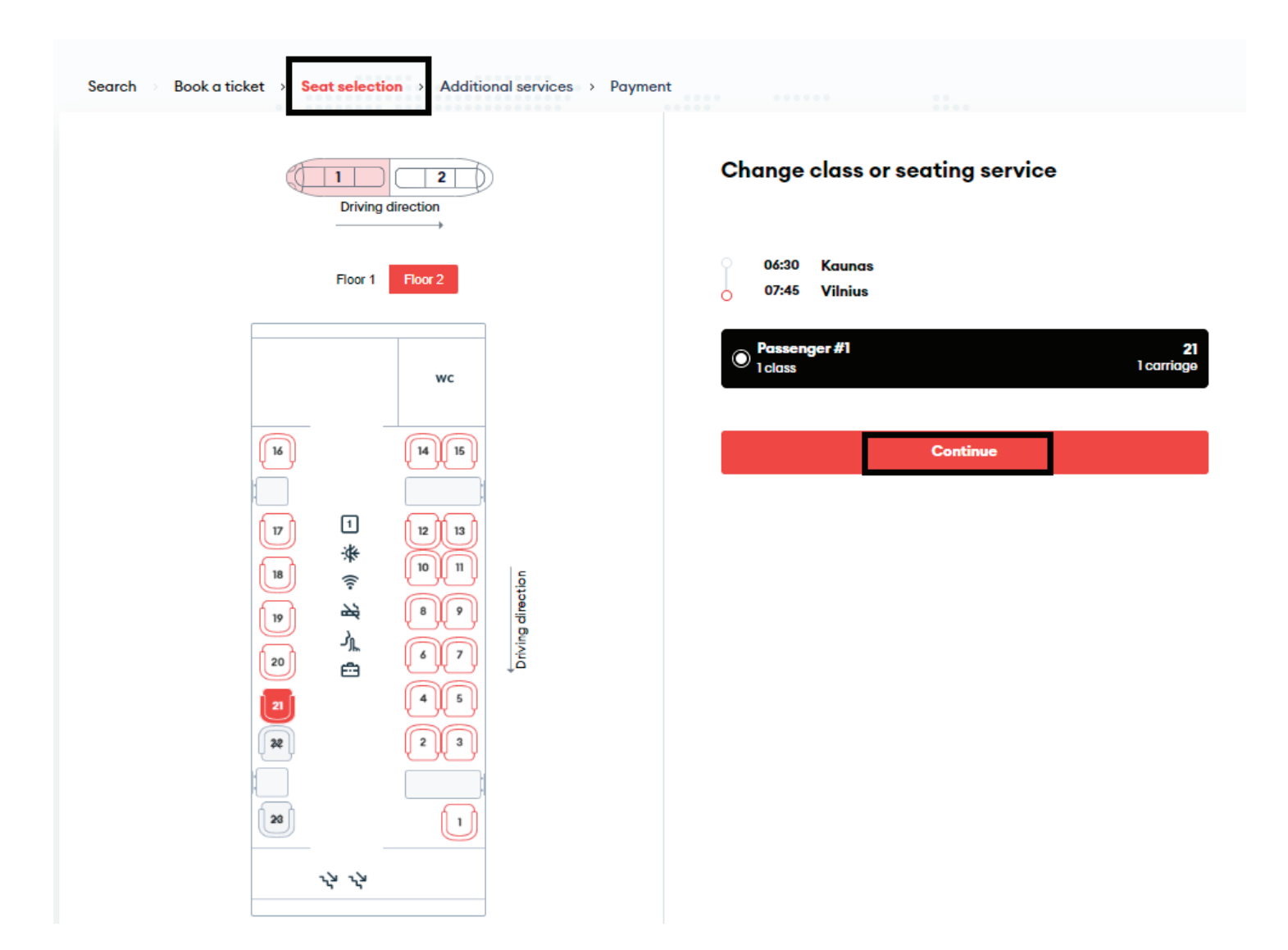

**7** In the **"Add additional services"** window that opens, select the desired service and add a ticket, then click **"Continue to checkout".**

**NOTE:** if you do not need additional services, click **"Continue to checkout"**.

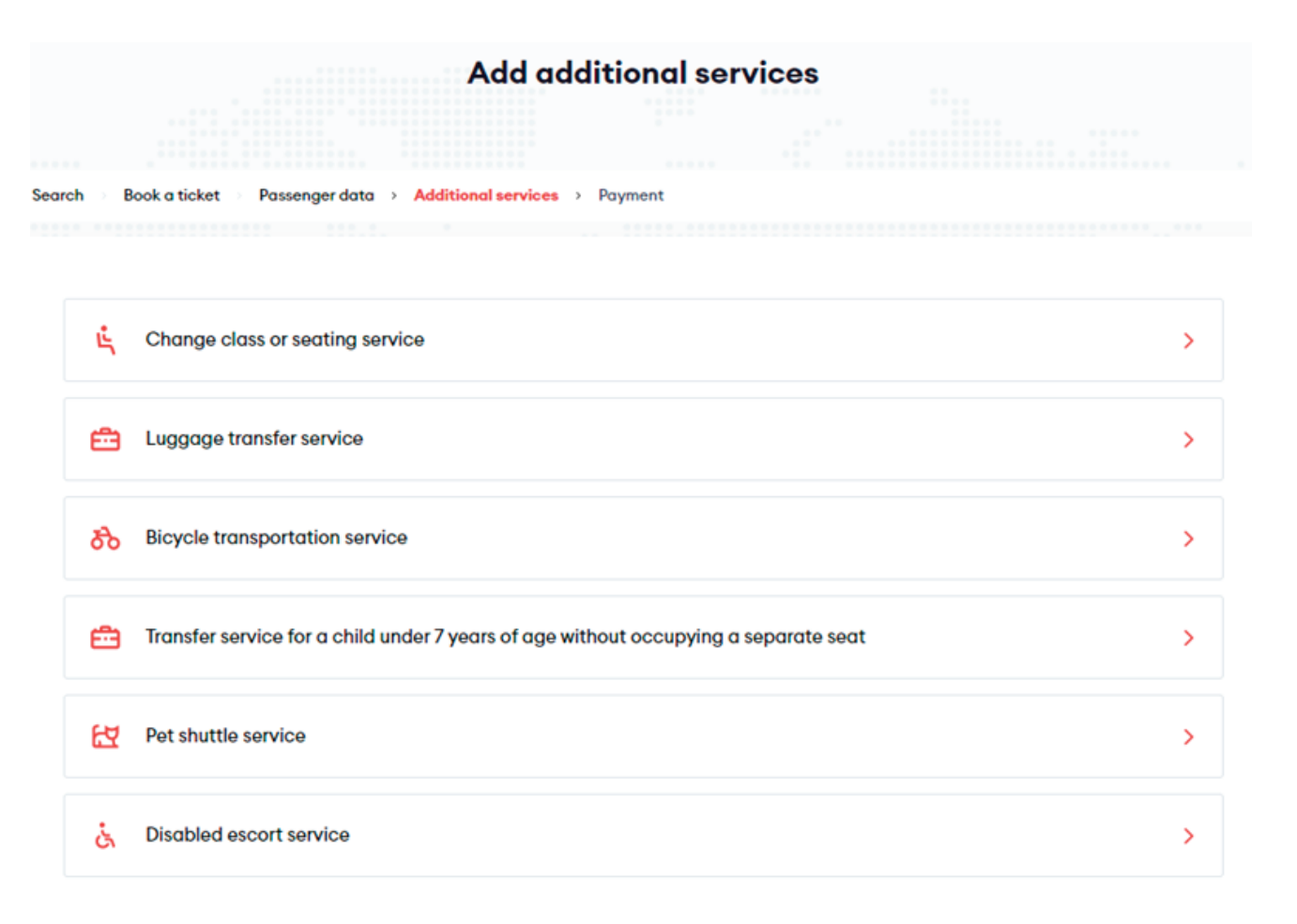

**Continue to checkout** 

**FOR EXAMPLE:** select **"Bicycle transportation service"** and click **"Conrm"** and **"Continue to checkout "**.

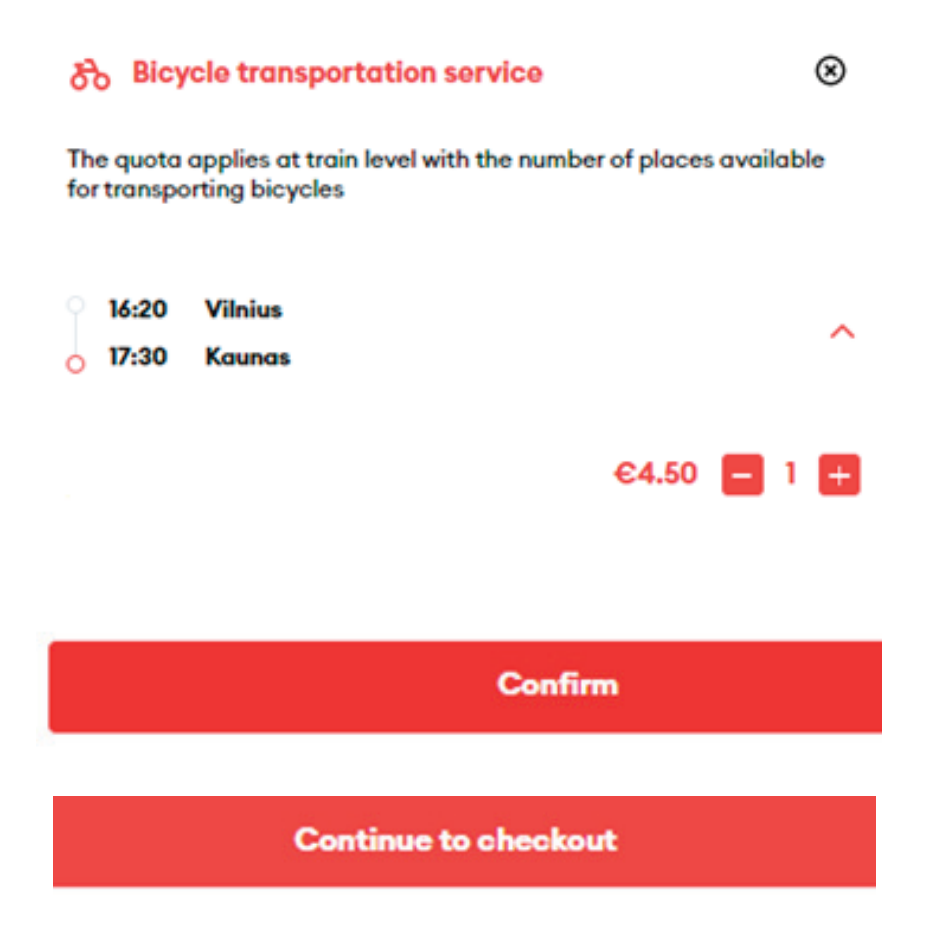

**8** In the last step, **"Pay for your order"**, enter your email address and phone number in the "Buyer details" section, and in the "Comments" section, enter your first and last name (if desired). Please also familiarize yourself with the **"General rules for the carriage of passengers"** and "Privacy Notice" and confirm by ticking. Then click "Submit".

**IMPORTANT:** The payment method must be **"Corporate Client Account"**.

#### Pay for your order

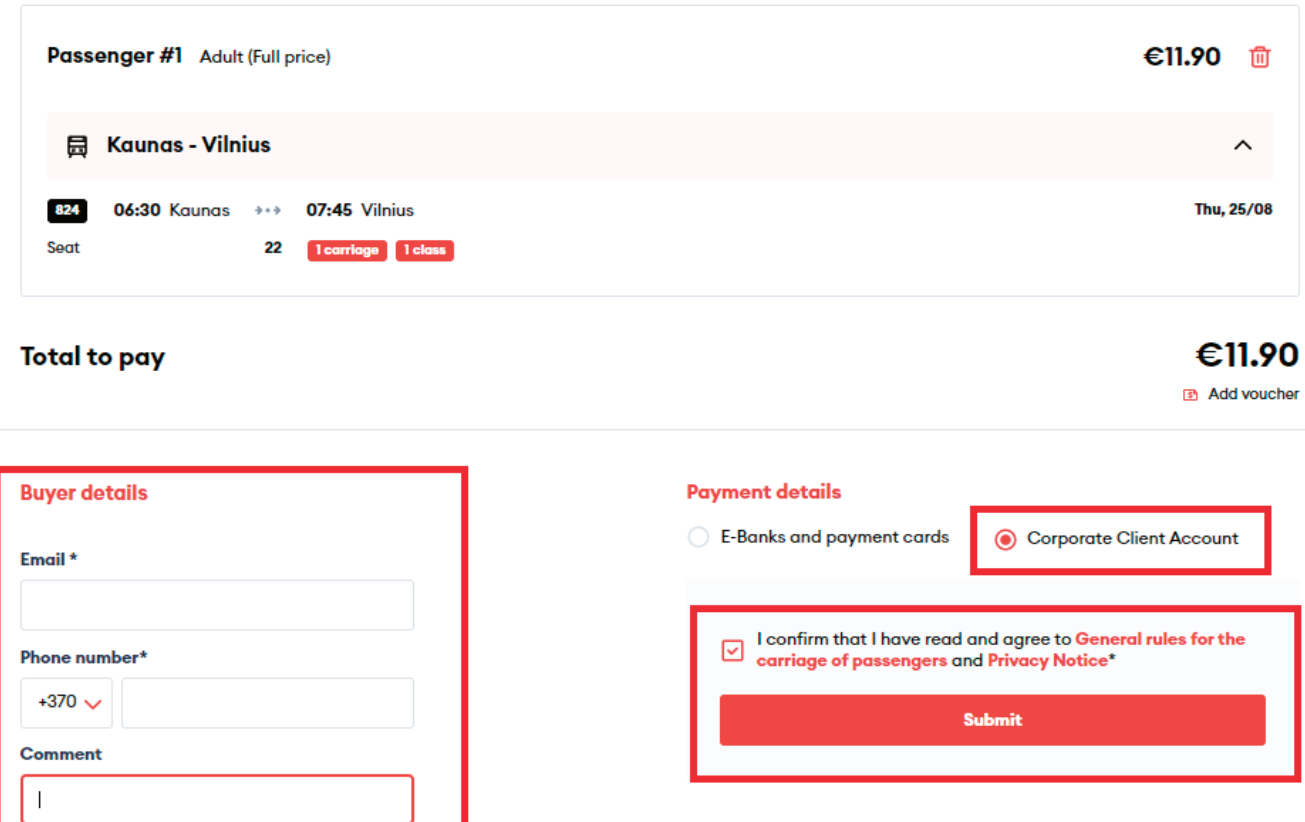

**9**

After confirming the order, you will see a pop-up window on the screen with a message informing you that the ticket purchase transaction has been completed successfully.

**IMPORTANT:** please note that you will not be able to generate an invoice. It will be generated and sent for all tickets purchased during the month on behalf of the company under the concluded agreement.

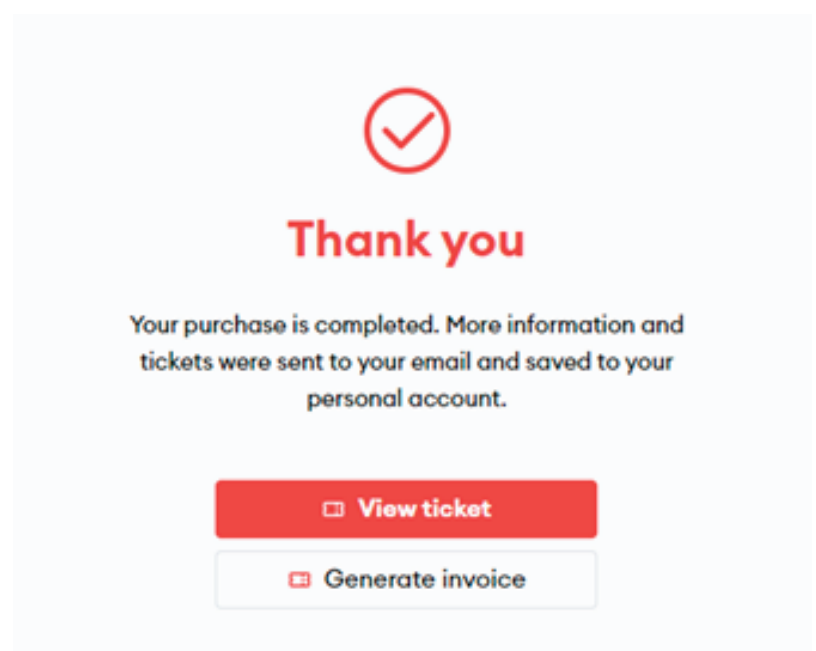

**NOTE:** clicking **"View ticket"** will take you to your account and you will see more detailed travel information, as well as you will be able to edit your booking (change seat, change ticket or return it), to forward the ticket to another e-mail address, download the ticket to your device or just print it out. **IMPORTANT:** you can show your ticket from your account, so you don't need to print or send it!

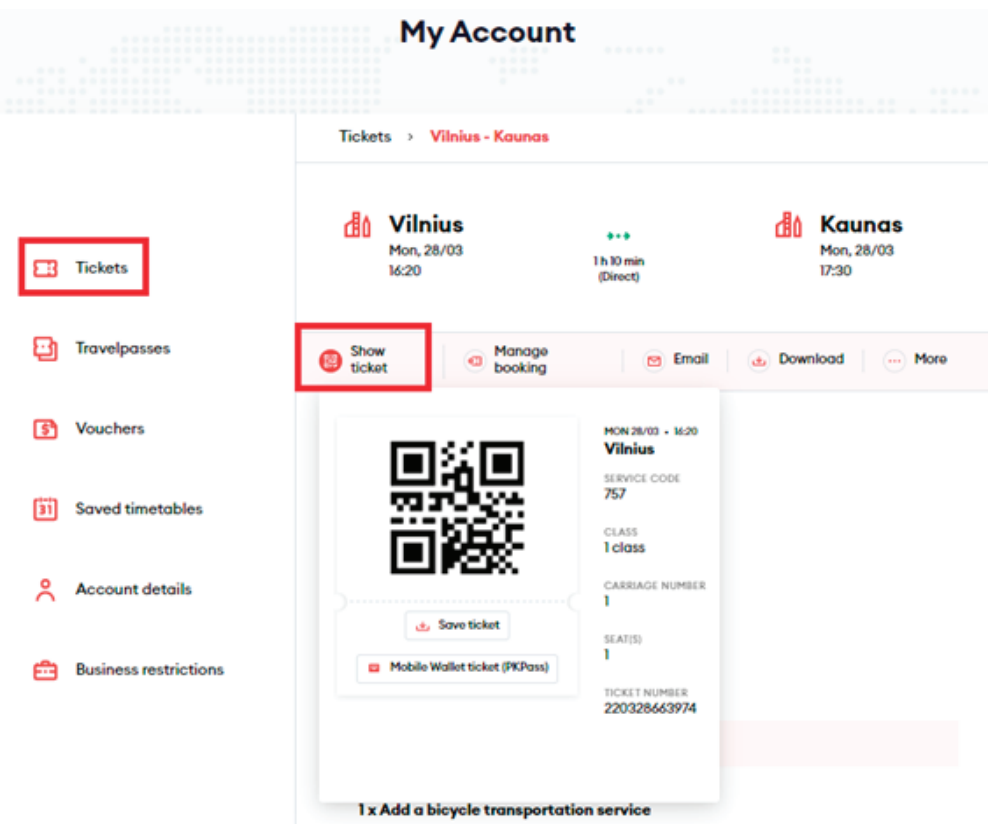

**IMPORTANT:** the system will send the ticket in PDF format to the specified e-mail address and a mobile wallet ticket in **pkpass** format, which you can embed in the e-wallet of your smart device.

You can search for e-wallets on your device: Android: G Pay iOS: Add to Apple Wallet

## **Ticket management in your account**

## **Ticket display in your account**

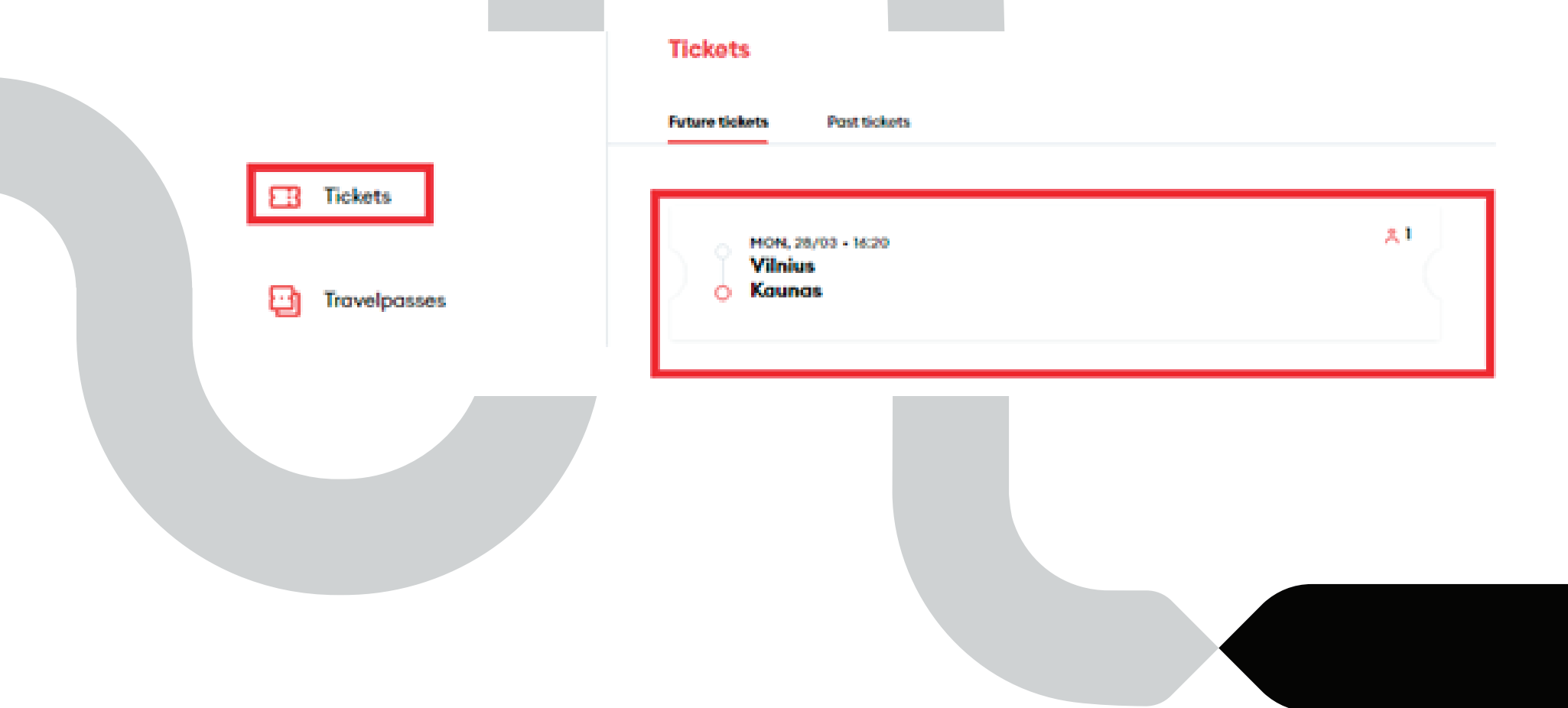

## **Viewing the ticket directly from your account**

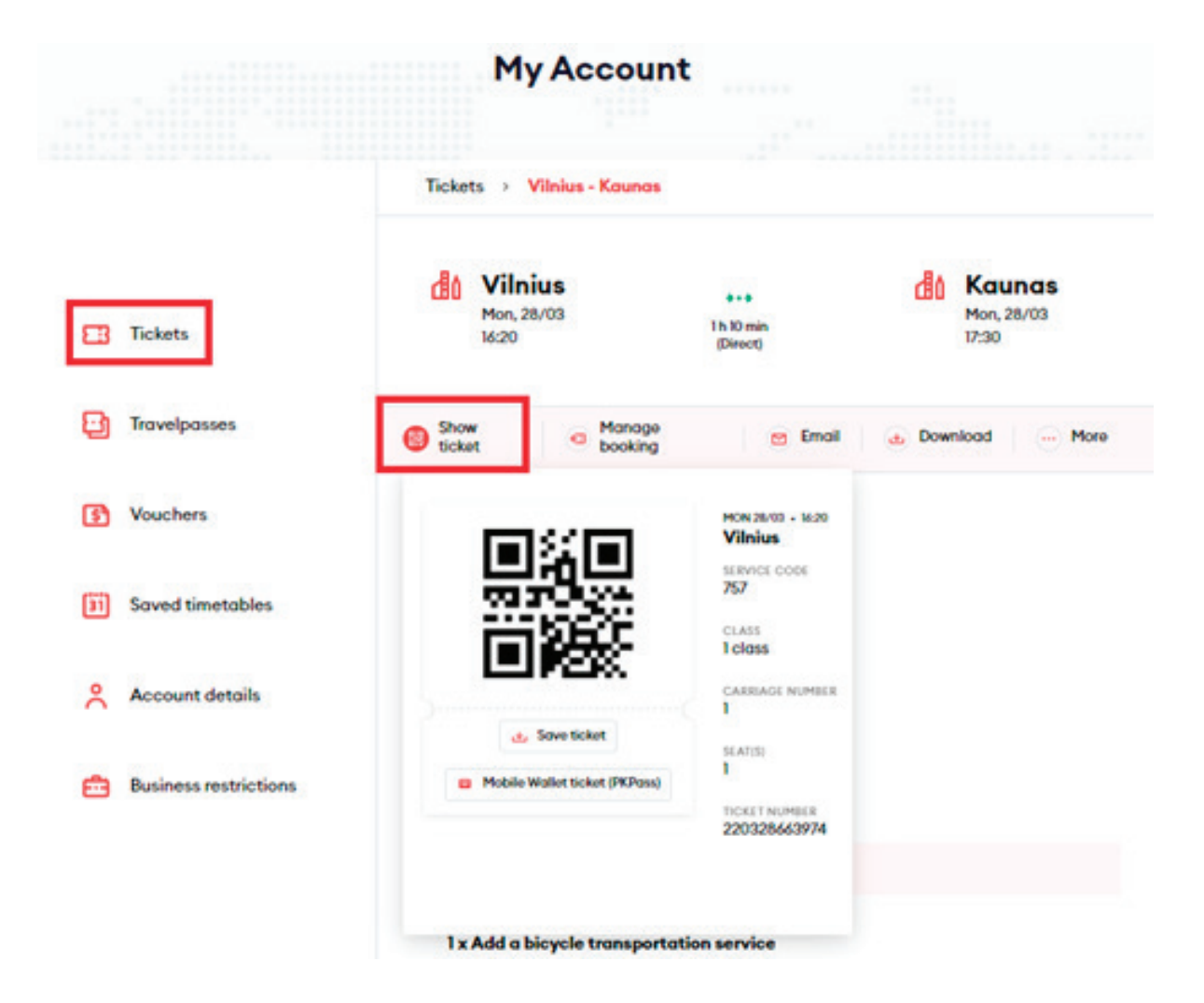

**Editing the ticket in your account: change seat, change ticket or return ticket:**

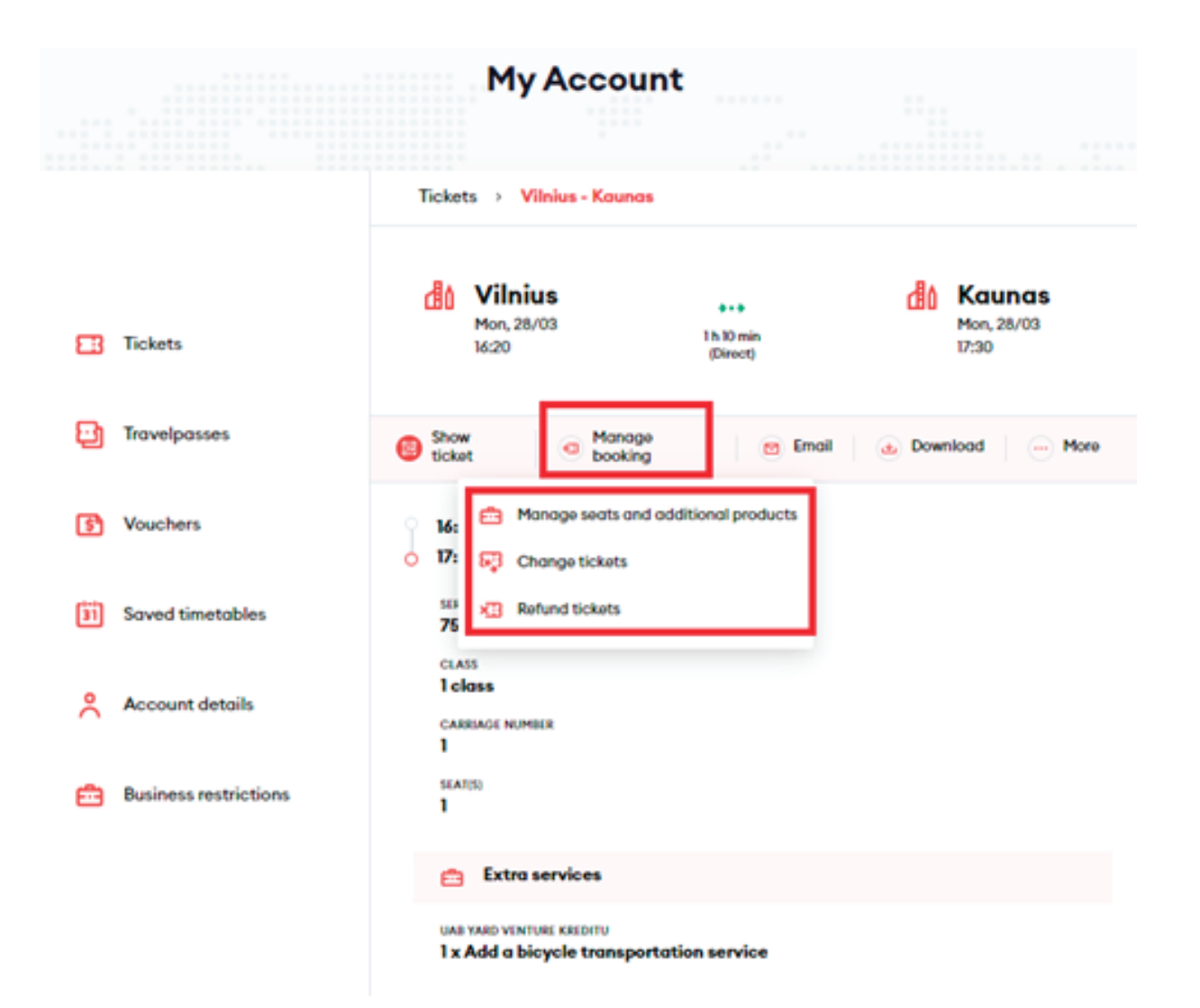

### **Forward the ticket to another e-mail:**

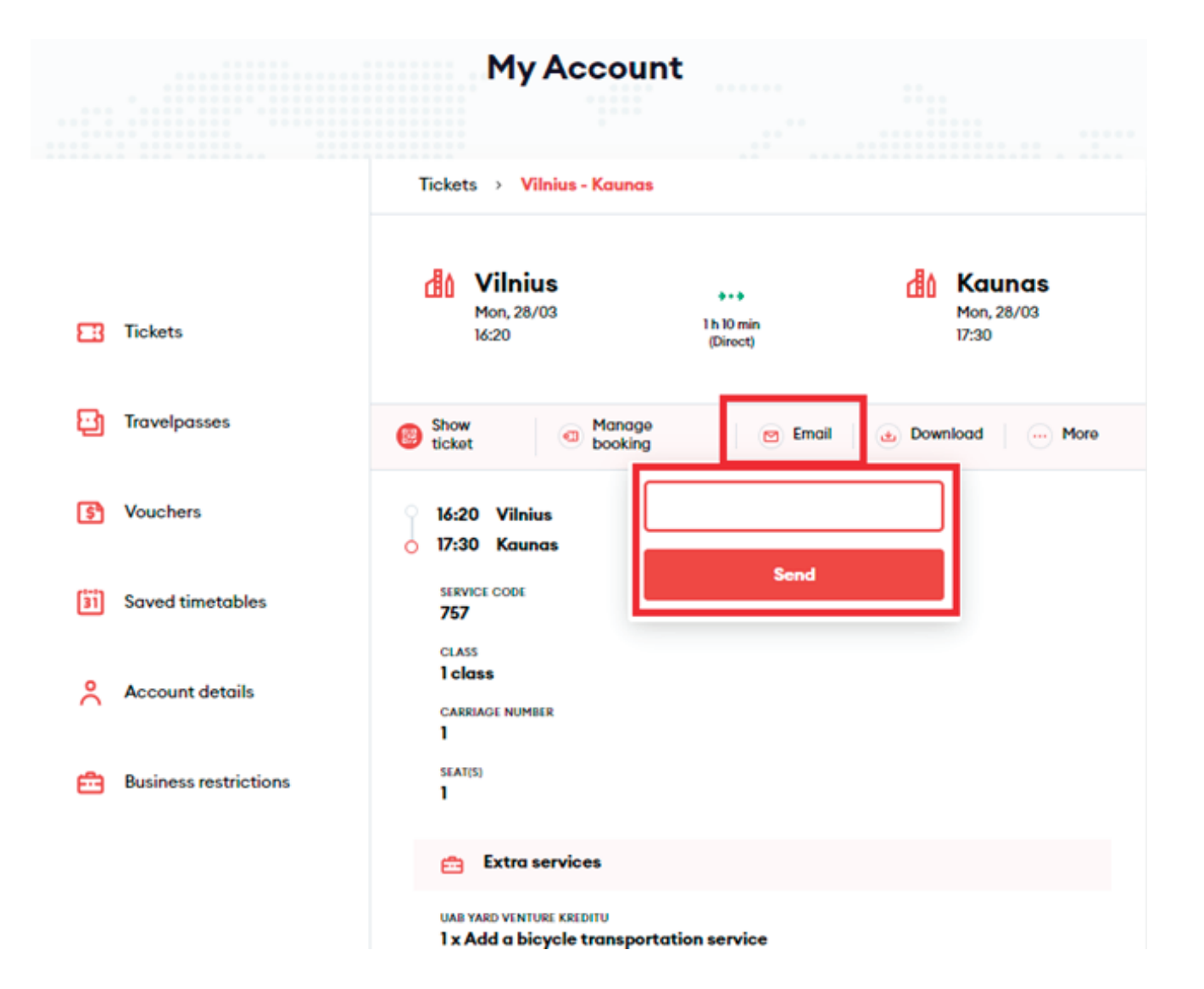

## **Download the ticket in PDF format or to the device in pkpass format**

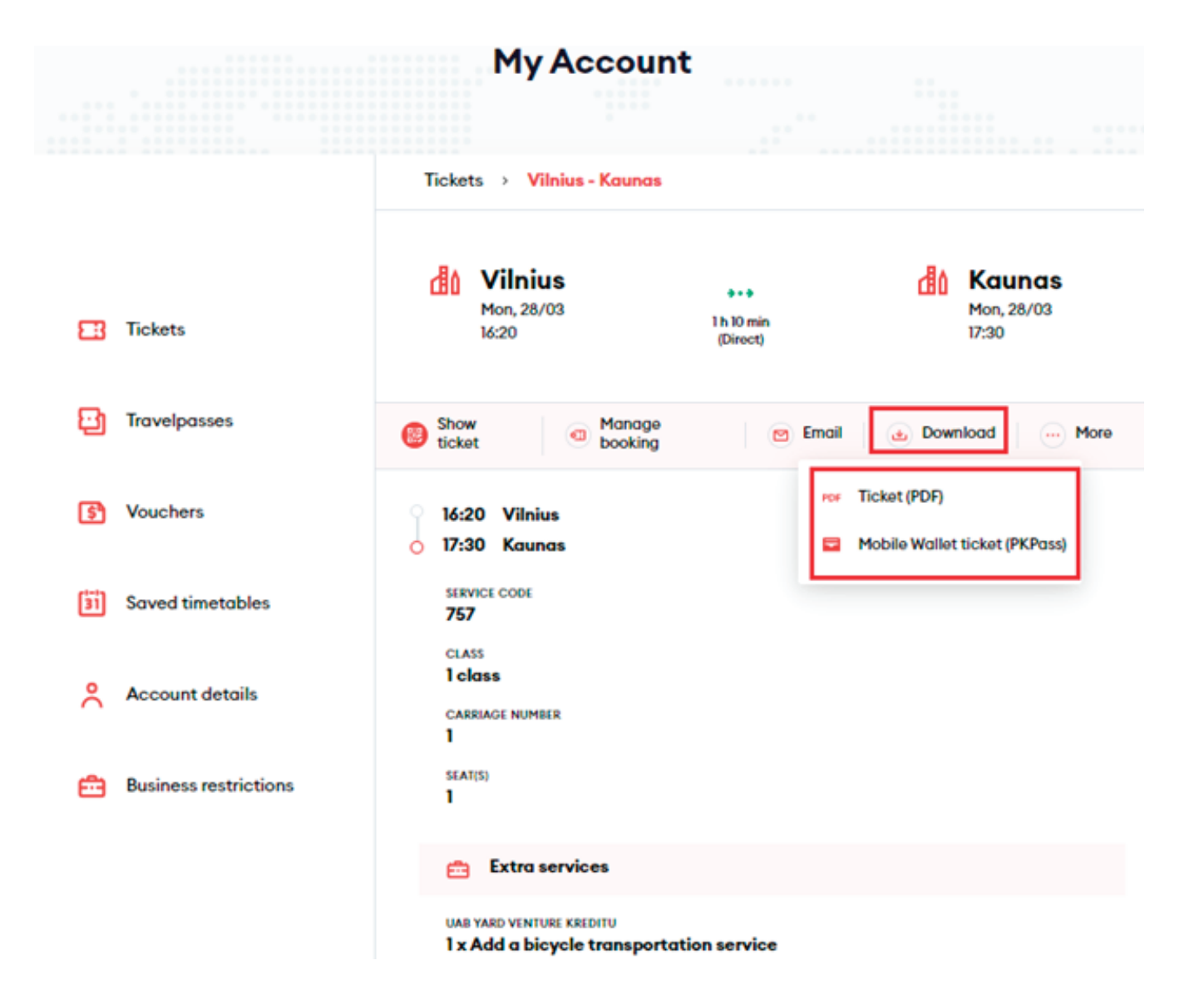

## **Click "More" to print the ticket**

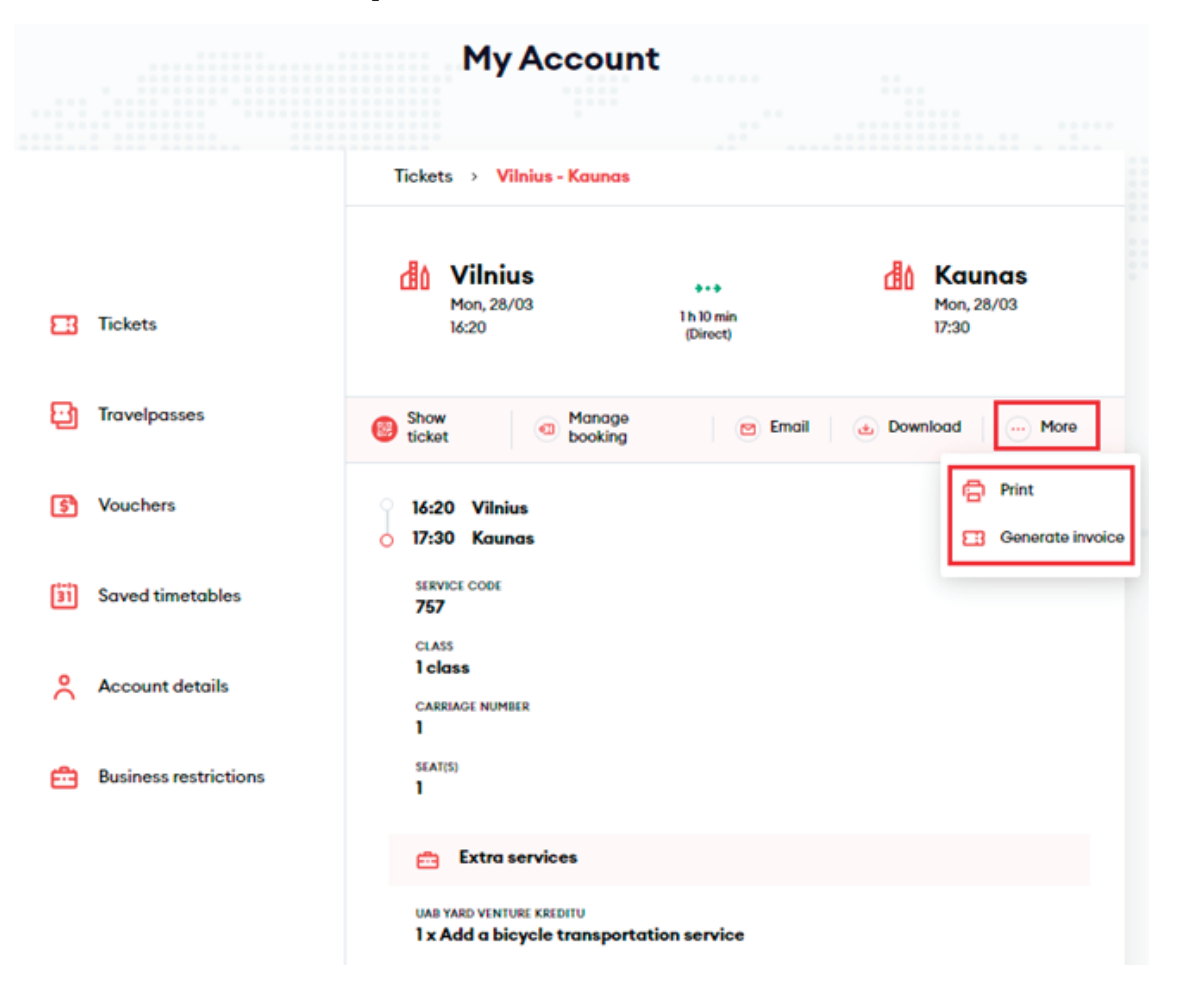

**NOTE:** tickets cannot be purchased with a business customer card on trains and at station checkouts.

**IMPORTANT:** please note that you will not be able to generate an invoice. It will be generated and sent for all tickets purchased during the month on behalf of the company under the concluded agreement.

## **Congratulations!**

**Now you know how to buy a one-time ticket in the new ticketing system!**